## How to Submit an Electronic Payment for Pro Hac Vice Admission to the Bar of the U.S. Court of Appeals for the 11<sup>th</sup> Circuit

## **Turn off pop-up blocker in your browser.**

1. After your application has been received, the Clerk's Office will email you with additional information including a link for payment. **Failure to pay the Pro Hac Vice application fee within 7 days of the Clerk's Office's email will require that you submit a new application.**

2. Use the link in the email to sign in to your PACER account. You will be directed to the Court's CM/ECF system, where you will select "**Utilities**" "**Pay Attorney Admission Fee**" "**Submit PHV Admission Fee**".

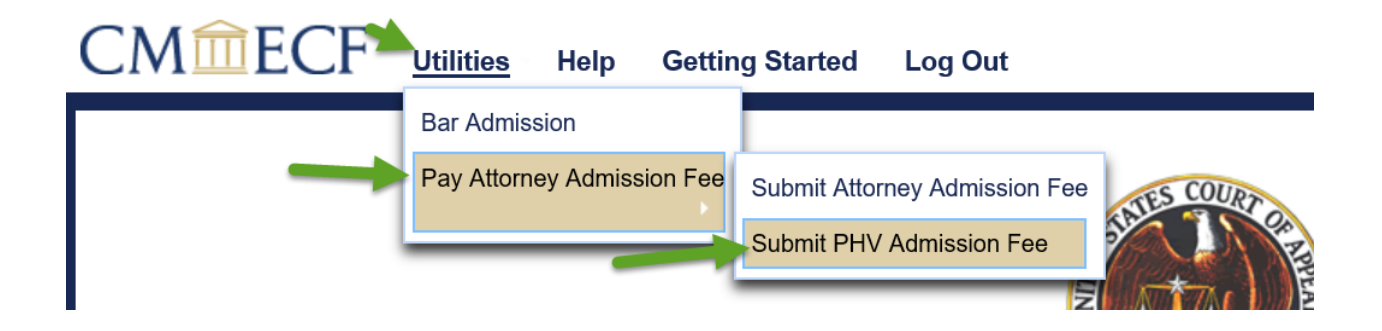

3. Upload a copy of the email received from the Clerk's Office requesting the application fee.

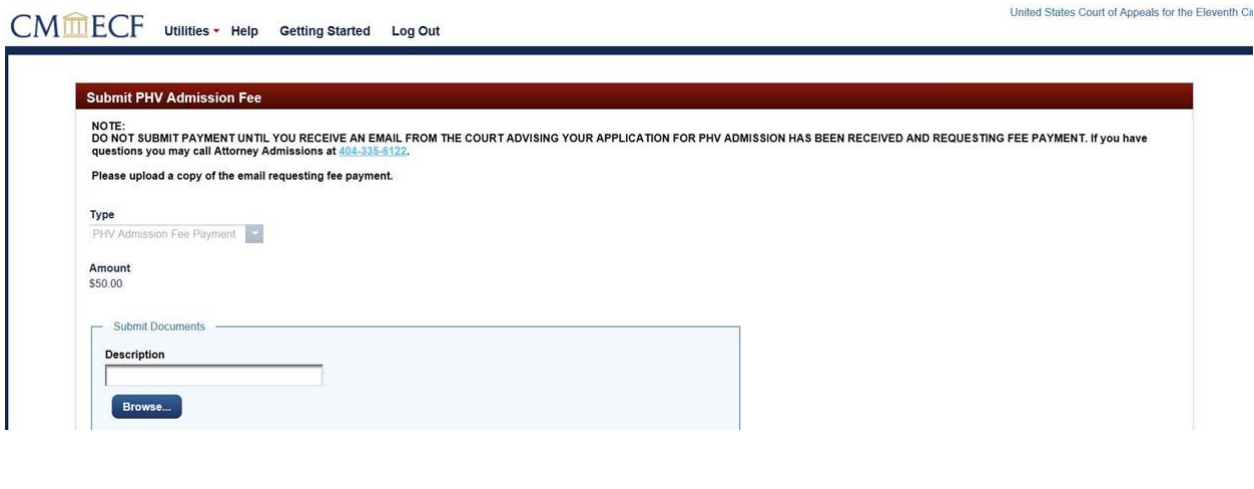

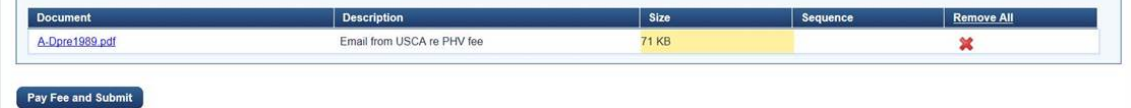

4. Click "**Pay Fee and Submit**". You will be redirected to PACER's **Manage My Account** screen (you may have to sign in again). Confirm that the name listed on the top of the screen is correct. You may pay using one of the payment methods stored in your PACER account, or you may enter a different payment method. Fully complete the required information and then click **Next.**

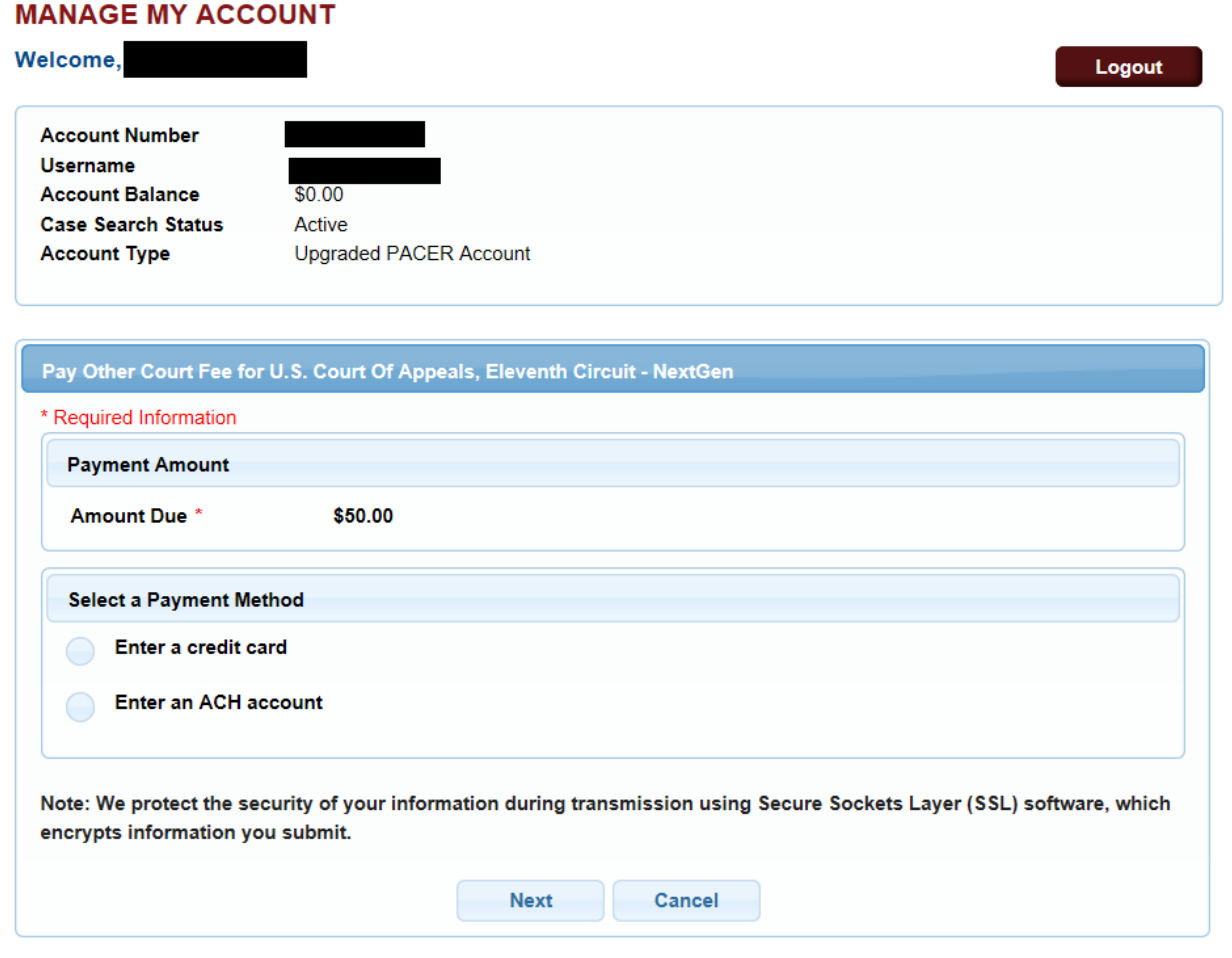

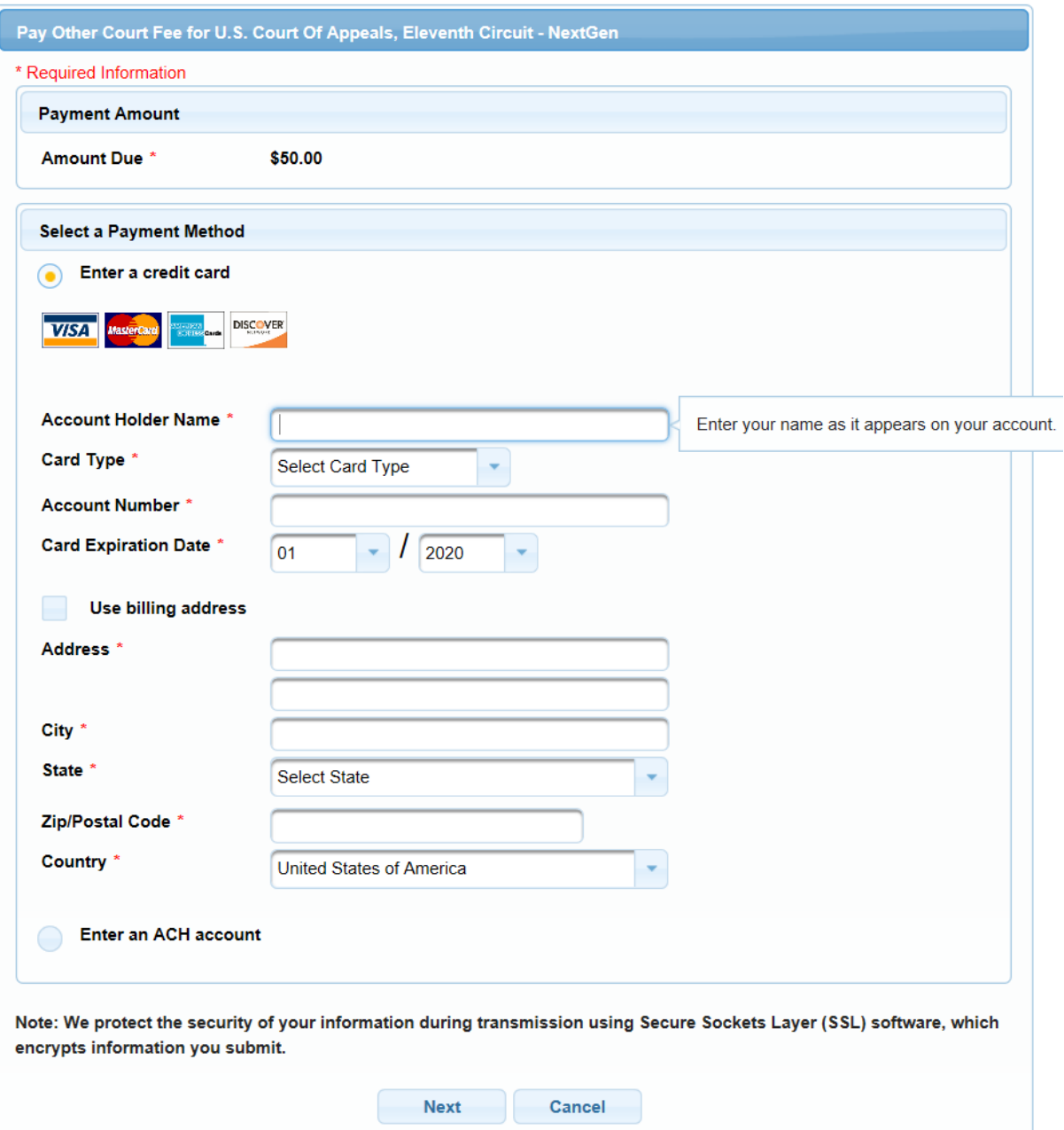

5. The top of the next screen confirms the payment method and amount. Complete the **Court Specific** and **Email Receipt** sections. If you would like your receipt emailed to one or more additional email addresses, you may add up to three additional email addresses. When you have reviewed all the information on this screen, check the box to authorize the payment and click **Submit**.

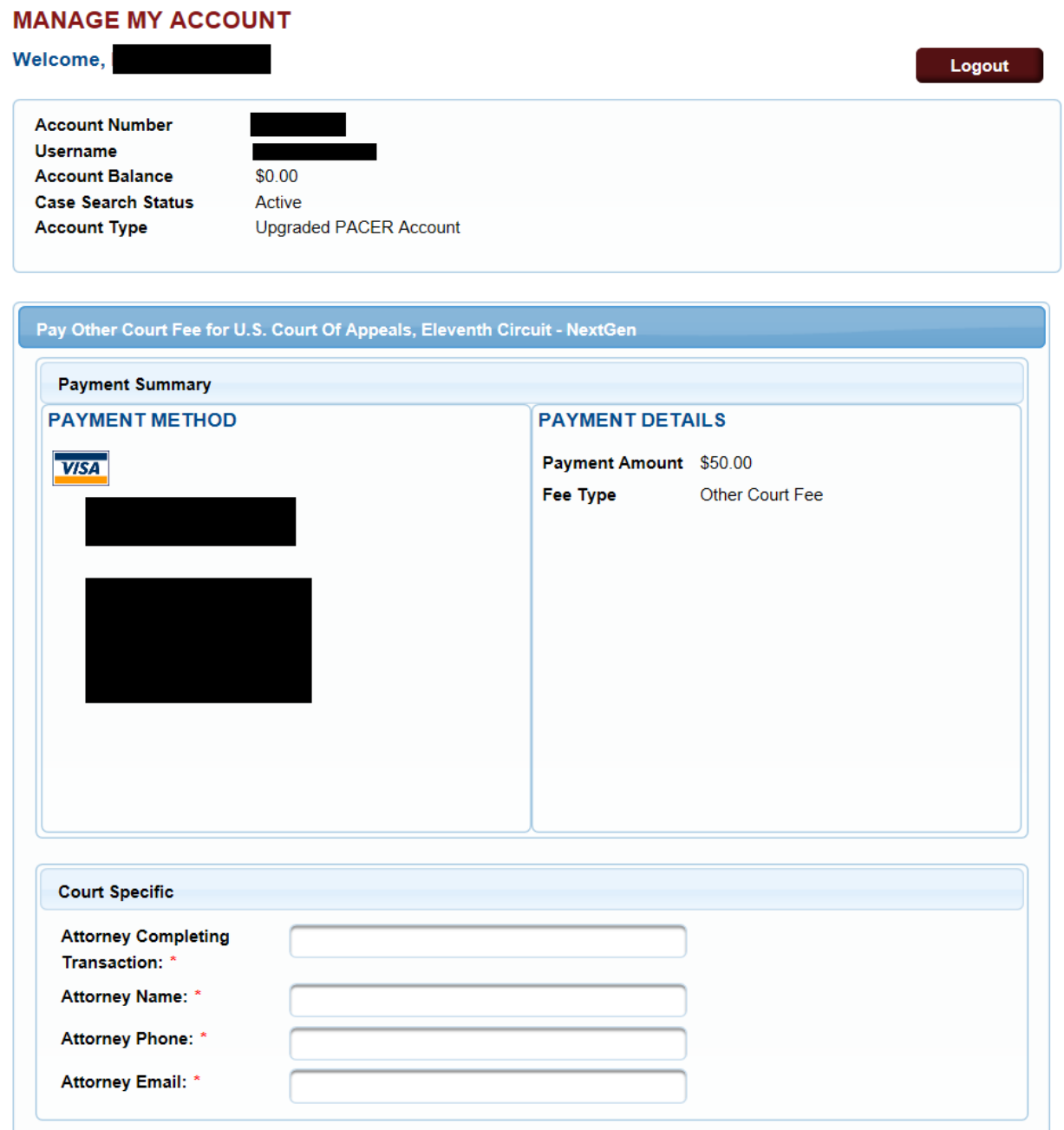

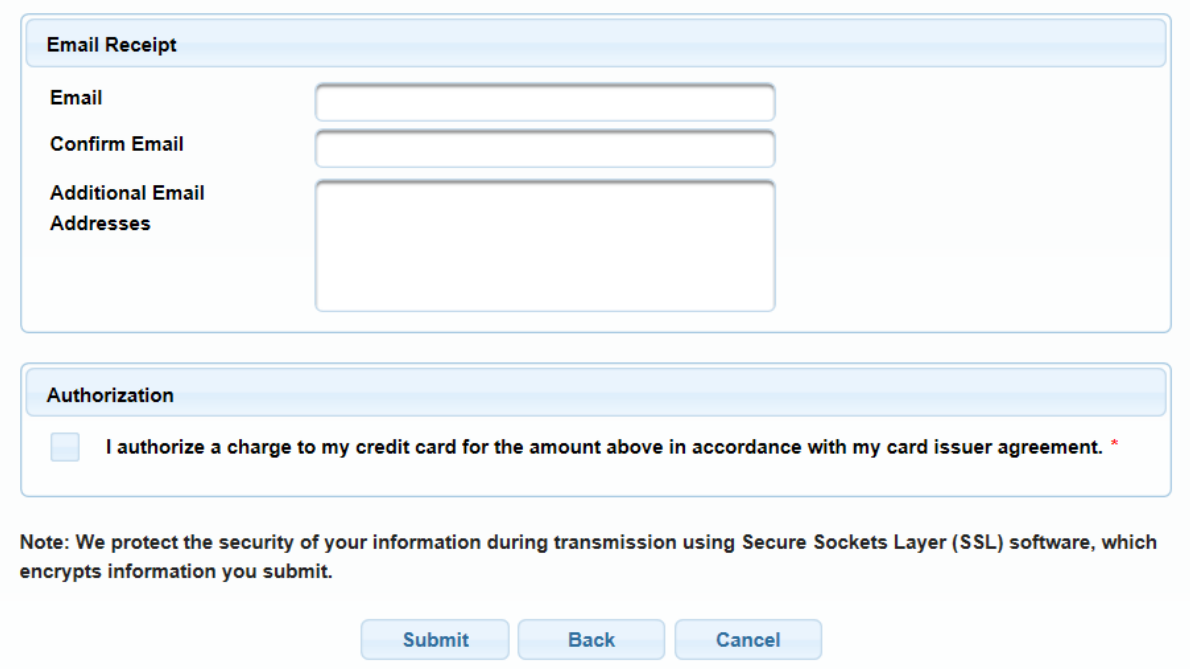

## **MANAGE MY ACCOUNT**

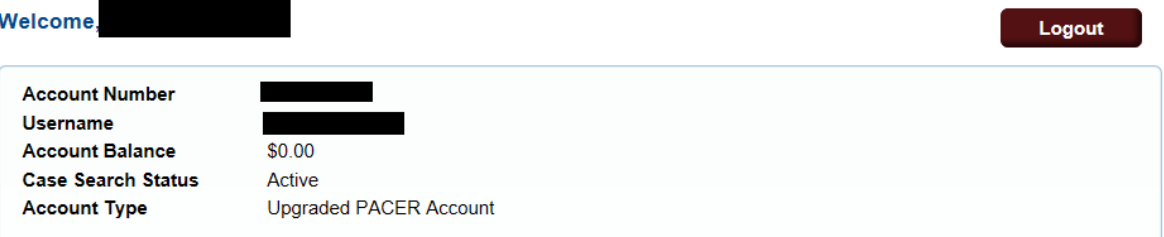

## Pay Other Court Fee for U.S. Court Of Appeals, Eleventh Circuit - NextGen

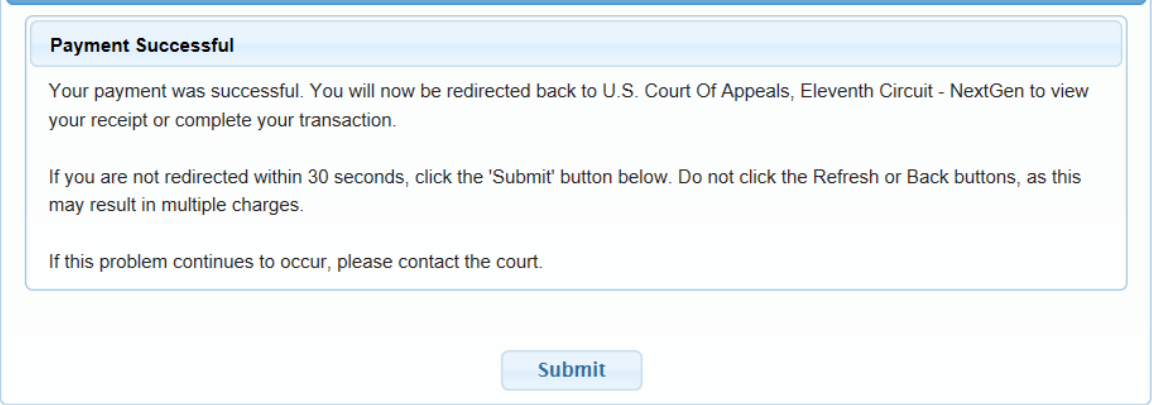

6. After submitting your payment, you will be returned to the Court's CM/ECF system and a receipt will be generated. Be sure to print the receipt for your records.

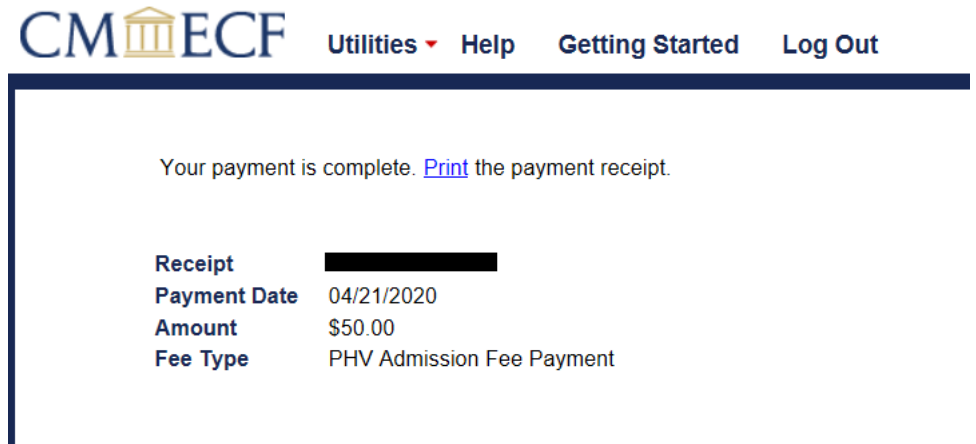